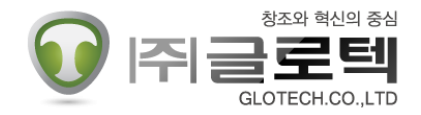

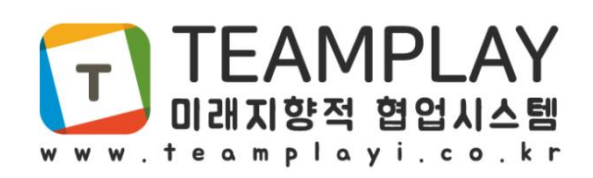

# 관리자 매뉴얼 (PC)

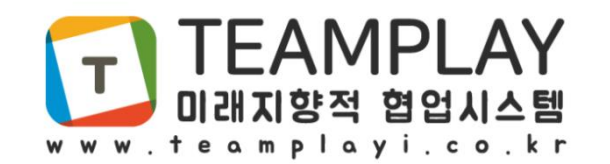

#### 1. 회원가입

2. 프로그램 설치

3. 루트팀 3-1. 루트팀 생성 3-2. 멤버 생성

4. 하위팀 4-1. 하위팀 생성 4-2. 하위팀 멤버 배정

5. 외부 협력 5-1. 외부 협력 팀 생성 5-2. 외부 협력 팀 멤버 생성

☞ 팀플레이 사용 절차

팀플레이 홈페이지 회원가입(관리자) 설치 프로그램 다운로드 및 설치 프로그램 실행 후 로그인(관리자)

■ 루트팀 생성 ■ 멤버 생성 < <sub>필요시</sub> )<br> 하위팀 생성 - 멤버 하위팀 배정

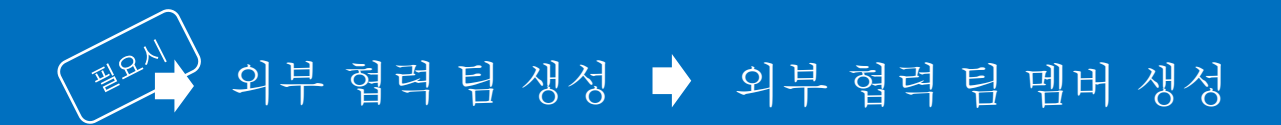

☞ 팀플레이 용어 정리

· 루트팀 : 회사 또는 조직의 최상위 개념으로 관리자는 여러 개의 루트팀을 생성할 수 있습니다

(예 : 관리자 ID 하나로 ㈜글로텍, ㈜파워텍,골프동호회 등 여러 루트팀 생성이 가능)

· 하위팀 : 루트팀의 하위조직 개념으로 관리자는 여려 개의 하위팀을 생성할 수 있습니다

(예 : 영업팀, 기술팀, 관리팀, TFT 등)

· 외부 협력 팀 : 하위팀 개념과 동일하며 관리자는 외부 협력 팀과 협업 시 생성해 관리할 수 있습니다

· 멤버 : 팀 내부 전체 멤버를 의미합니다

· 팀아이디 : 팀에게 부여되는 코드, 최초 로그인 시 '아이디+@+팀아이디' 형식으로 입력합니다

# 1. 회원가입 – 팀플레이 사용을 위해 우선 관리자가 회원가입을 합니다.

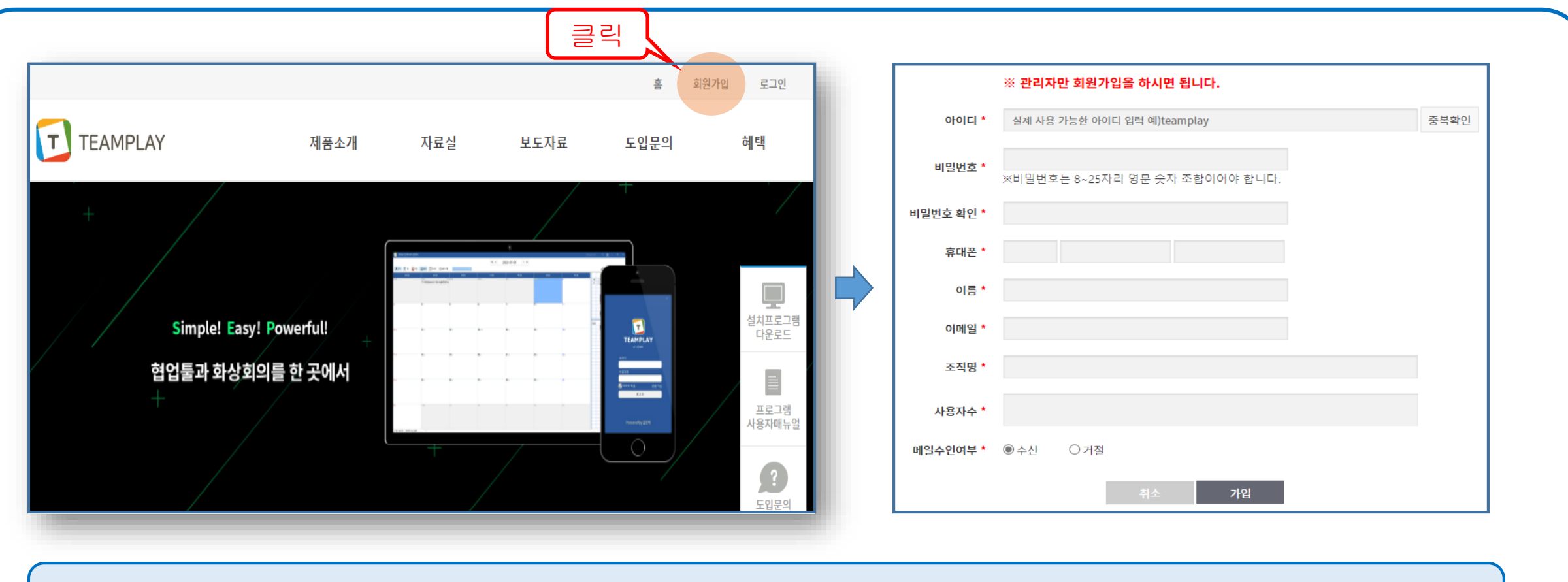

1. www.teamplayi.co.kr 접속

2. 우측상단 [회원가입]을 통해 관리자만 회원가입

### 2. 프로그램 설치 – 팀플레이 설치프로그램을 홈페이지에서 다운로드 후 설치합니다.

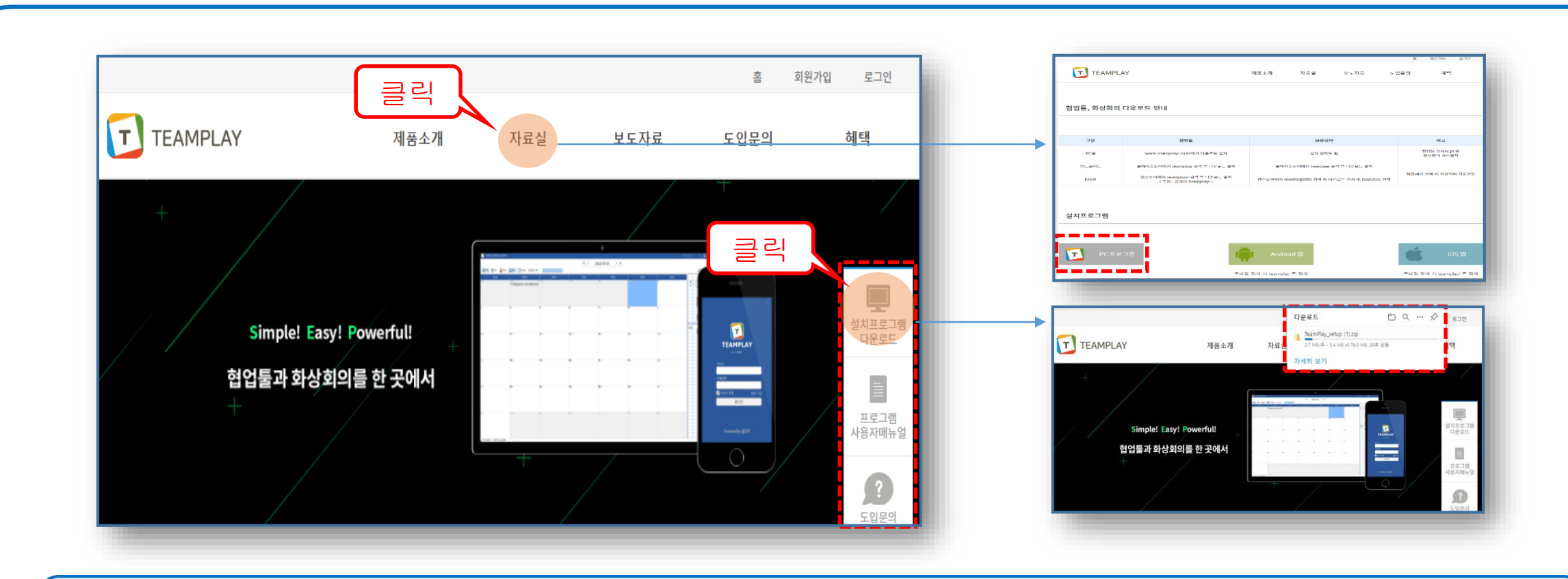

프로그램 다운로드 방법은 총 두 가지가 있습니다 1. [자료실] – [설치프로그램] – [PC 프로그램] 선택하여 다운로드하여 압축풀기 후 EXE파일 실행 2. 홈페이지 퀵 메뉴를 통해 다운로드하여 압축풀기 후 EXE 파일 실행

#### 3. 루트팀 – 관리자는 루트팀을 생성하고 관리할 수 있습니다.

3-1. 루트팀 생성

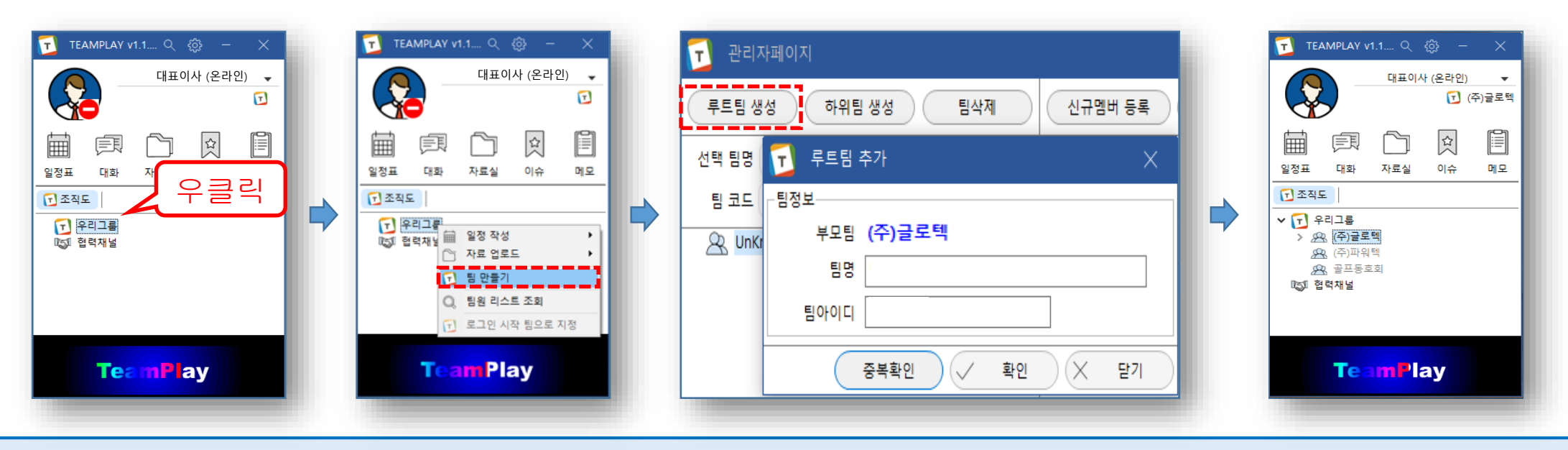

1. 가입한 관리자 아이디 접속

- 2. [우리그룹] 마우스 우 클릭 [팀 만들기] 클릭
- 3. [루트팀 생성] 버튼을 통해 루트팀 추가
	- [팀명]은 조직도 상 표출되는 팀명 ( 예시 : ㈜글로텍, 산악동호회 등 )
	- [팀아이디] 사용 시점 : 멤버 생성 후 첫 로그인 시 아이디 입력란에 '멤버아이디@팀아이디' 형태로 입력 후 접속 시 사용
- 4. [중복확인] [확인]으로 루트팀 생성 완료

### 3. 루트팀 – 관리자는 멤버를 생성 할 수 있습니다.

3-2. 멤버 생성

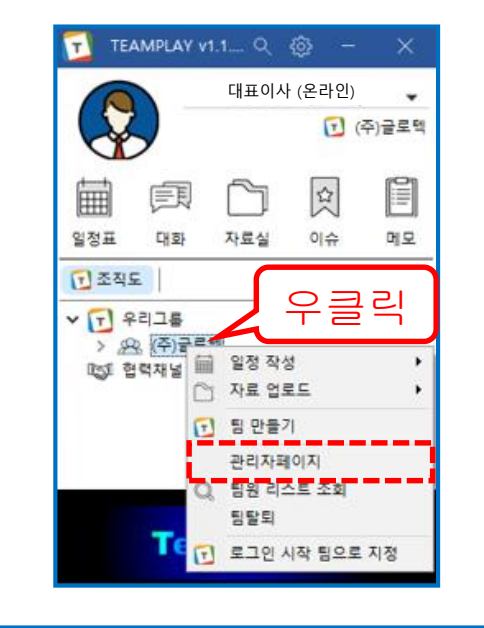

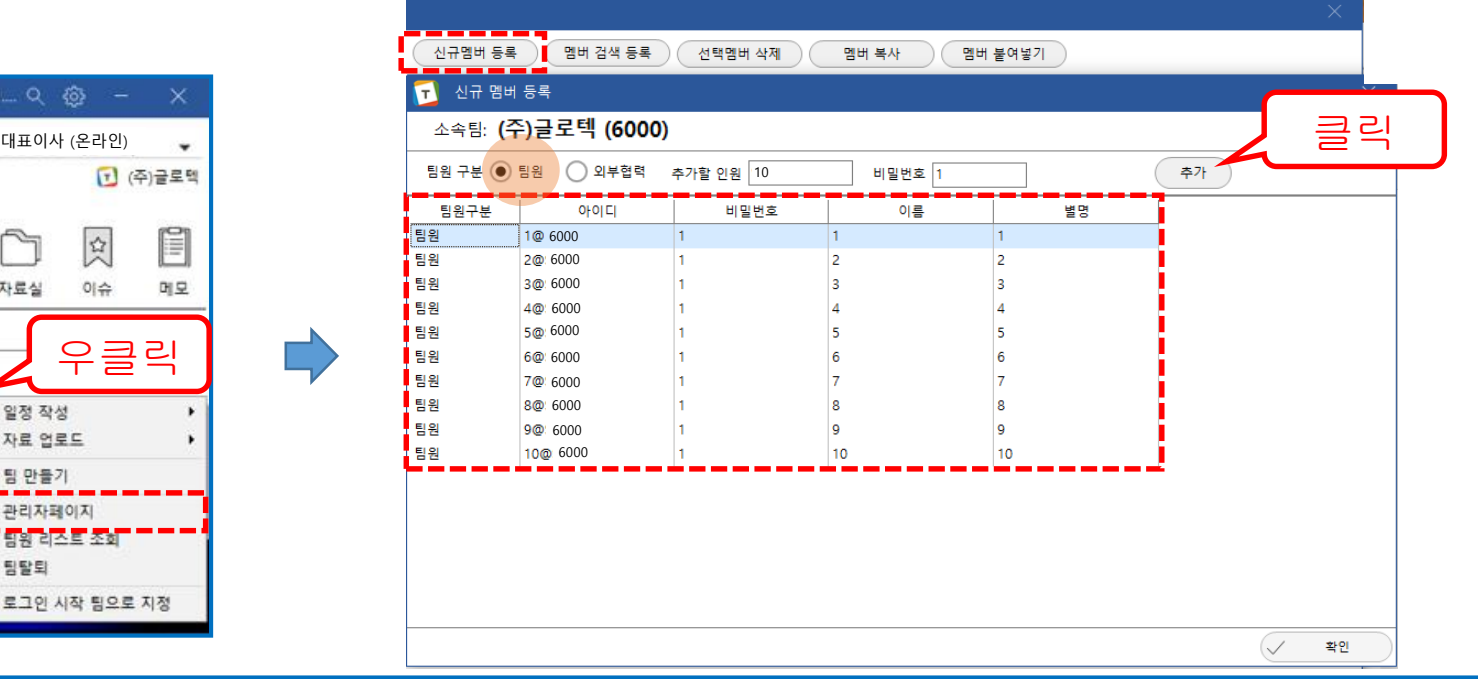

#### 1. 루트팀 우 클릭 - [관리자페이지] 클릭

2. [신규멤버 등록] 클릭 후 신규 멤버 등록 – 신규 멤버 등록 시 자동으로 루트팀에 배정 됨

- 추가할 인원 수를 정하고 비밀번호를 입력 후 [추가]를 클릭해 멤버를 등록

( 예 : 위 화면과 같이 10명을 등록한다면 추가할 인원란에 10을 넣고 비밀번호를 설정 후 추가를 클릭하면 자동으로 1~10까지 아이디가 생성

- 아이디 뒤 '@팀아이디' 는 팀 고유의 아이디로 신규 멤버 최초 로그인 시 아이디 입력란에 '멤버아이디' + '@' + '팀아이디' 로 입력 후 접속
- 

( 예 : 멤버아이디가 '1' 이고 팀아이디가 '6000' 이라면 첫 로그인 시 아이디 입력란에 '1@6000' 이라고 입력하고 접속해야 함, 그 후 사용자

는 아이디, 비밀번호, 이름, 별명을 변경해 사용 )

- 조직도 상 표출되는 이름은 별명으로 표출 됨, 신규 아이디 로그인 시 변경 가능

### 4. 하위팀 – 루트팀 아래 하위팀을 생성해 관리할 수 있습니다.

4-1. 하위팀 생성

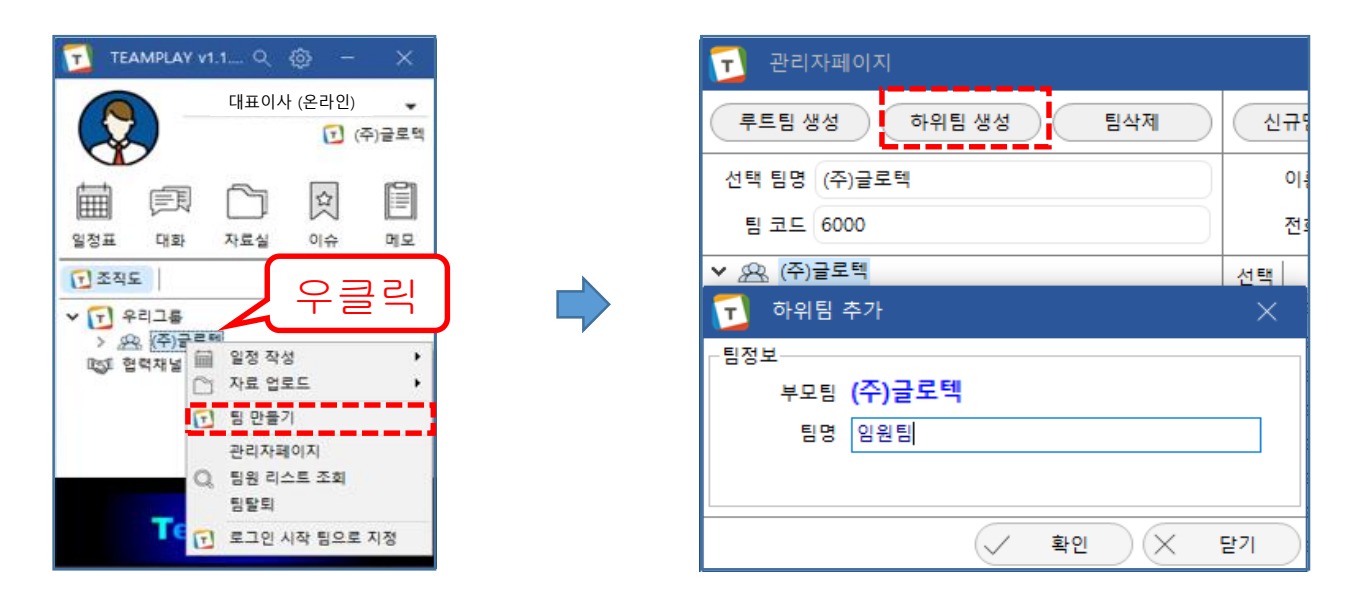

1. 하위팀을 생성할 루트팀 우 클릭 - [팀 만들기] 클릭 2. [하위팀 생성] 클릭 후 '팀명'입력 ( 예 : 임원팀, 영업팀, 관리팀, 인사팀, 사업부 등 ) 3. [하위팀 생성]으로 프로젝트 팀 등록 가능 ( 예 : 외부와 프로젝트 진행 시 프로젝트 팀을 만들어 별도로 관리 가능)

### 4. 하위팀 – 관리자는 생성된 멤버를 해당 하위팀에 배정할 수 있습니다.

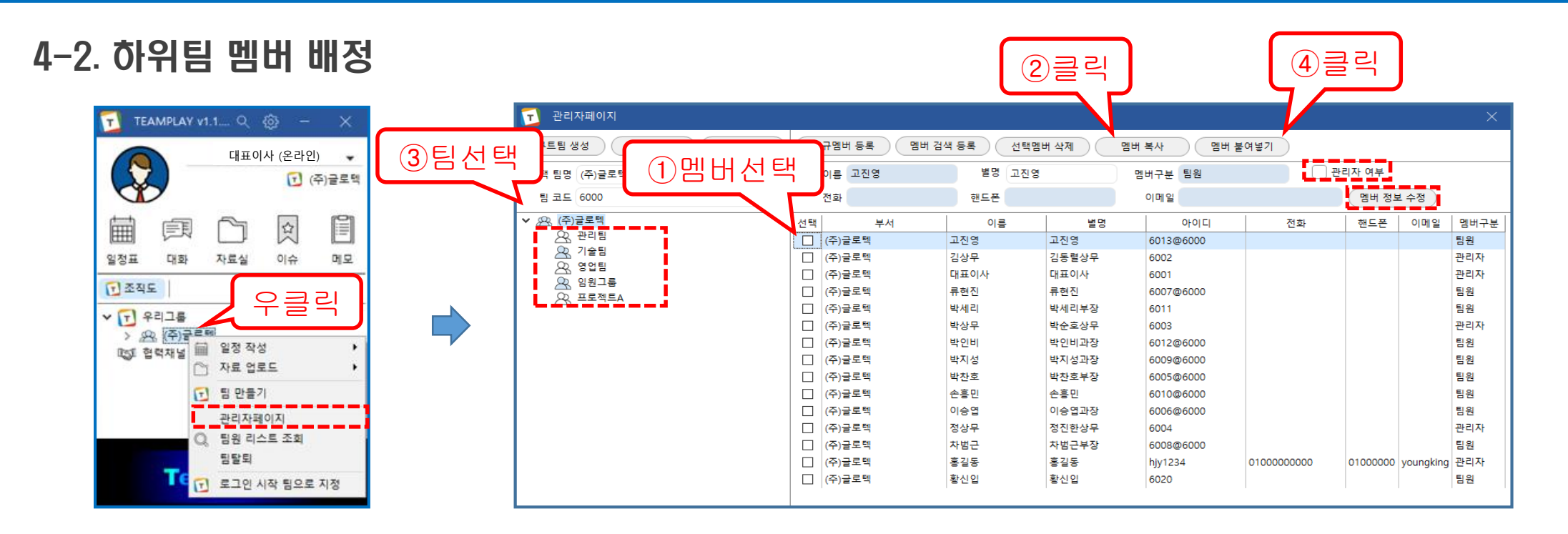

- 1. 루트팀 우 클릭 [관리자페이지] 클릭
- 2. 멤버 선택 -> [멤버 복사] -> 배정할 팀 클릭 -> [멤버 붙여넣기]

※ 하위팀은 루트팀의 하위 조직임으로 루트팀에 생성해 놓은 멤버를 배정하기만 하면 됨

3. 관리자로 등록하려는 아이디를 선택 -> [관리자 여부] 체크 후 [멤버 정보 수정] 클릭으로 관리자 등록 가능

# 5. 외부 협력 – 루트팀 아래 외부 협력 팀을 생성해 관리할 <sup>수</sup> 있습니다.

#### 5-1. 외부 협력 팀 생성

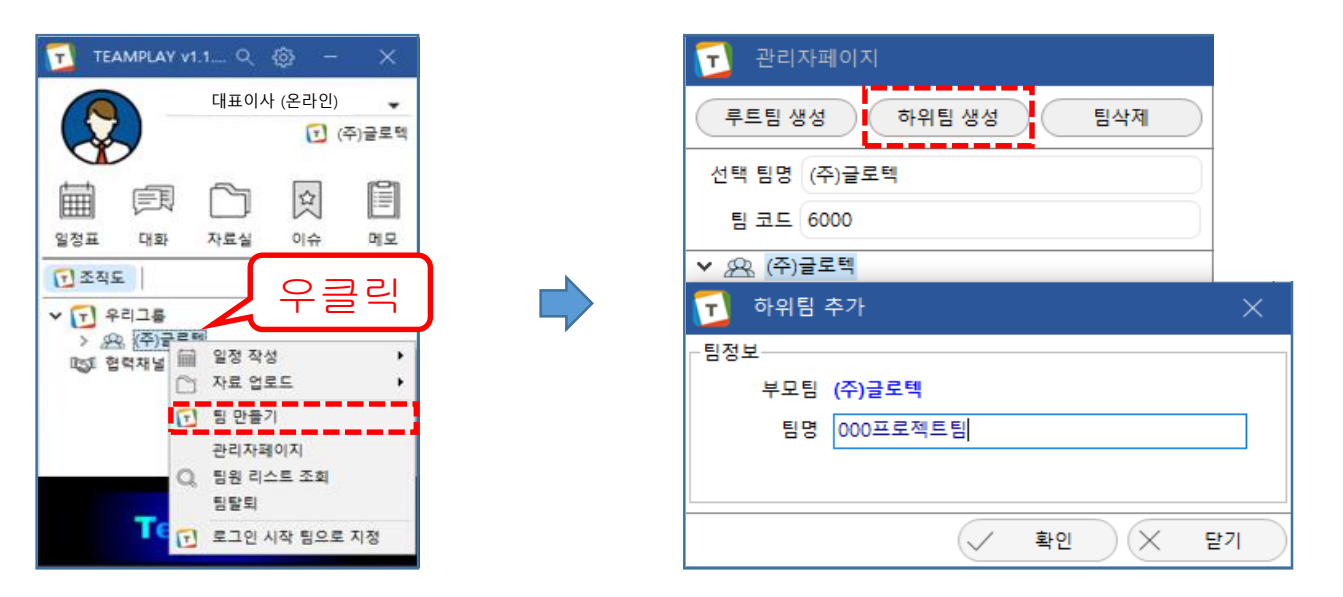

1. 외부 협력 팀을 생성할 **루트팀 우 클릭** - [팀 만들기] 클릭

2. [하위팀 생성]으로 외부 협력 팀 등록 가능

( 예 : 외부와 프로젝트 진행 시 프로젝트 팀을 만들어 별도로 관리 가능)

3. 외부 협력 팀과 프로젝트 시 유용하게 사용

# 5. 외부 협력 – 관리자는 외부 협력 팀 멤버를 생성할 수 있습니다.

#### 5-2. 외부 협력 팀 멤버 생성

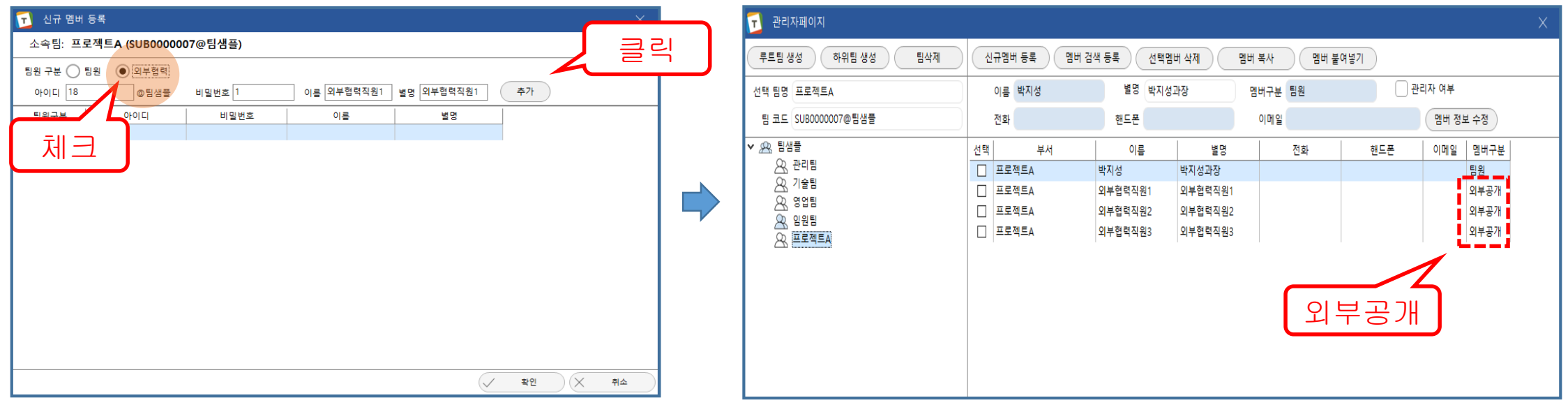

1. 해당되는 외부 협력 팀에 내부 멤버는 배정만 하면 됨

- 2. 외부 협력 팀에서 반드시 협력 팀 멤버를 생성 해야함
- 3. 외부 협력 팀 멤버 생성 시 팀원 구분에 [팀원]이 아닌 [외부협력]에 체크 해야 함.
- 4. 정상적으로 외부 협력 팀 멤버로 등록 되었다면 [멤버구분]에 외부공개로 표시 됨
- 5. 외부 협력 팀 멤버는 생성과 동시에 외부협력 팀에 배정 됨